## Enrutamiento Estático

## 1 Descripción del experimento

Se describirá la configuración de un sencillo experimento de enrutamiento estático utilizando el OCF. Este experimento demuestra como crear máquinas virtuales y como asignar una topología de red aislada dentro del testbed FIBRE. El objetivo del experimento es configurar el encaminamiento de paquetes como se indica en la Figura 1; es decir, los paquetes del endhost1 enviado a la dirección IP 192.168.2.30 del endhost3 deben encaminarse a través del endhost2.

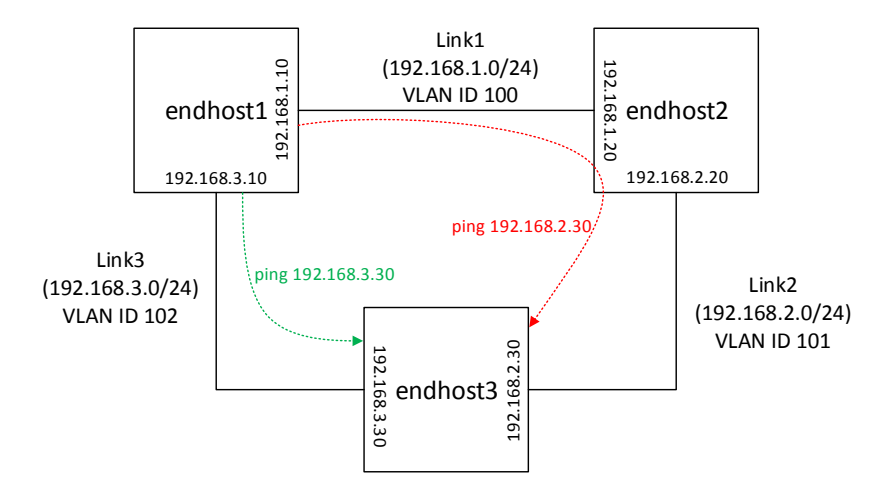

**Fig. 1.** Experimento de enrutamiento estático.

En este experimento, se utilizan tres máquinas virtuales en diferentes sitios del testbed conectadas a través de tres redes aisladas en una topología de malla. Cada enlace de red es una red virtualizada independiente asignada de forma dinámica por intermedio del plano de datos utilizando un ID de VLAN específico (100, 101 y 102 en este caso). El endhost2 debe ser configurado para encaminar los paquetes que llegan a través de sus interfaces de red.

## 2 Configuración del experimento

El OCF utiliza el concepto de "*slice*" (feta) para describir un experimento. Los *slices* describen los recursos que se utilizarán y las configuraciones del experimento. En el caso de que el estudiante tiene permiso para participar en un experimento, puede utilizar *slices* existentes asociados al experimento o crear *slices* nuevos. Al crear uno nuevo, debe ser informado el nombre, descripción y fecha de expiración del mismo. Una vez transcurrido el tiempo de duración del *slice*, la isla FIBRE puede restablecer los recursos reservados.

Para configurar un nuevo experimento, el estudiante debe primeramente solicitar el acceso a un proyecto en la interfaz web de OCF. Los estudiantes pueden ver y modificar configuraciones de proyectos en los que se les ha concedido permiso. Estos permisos se conceden generalmente por los propietarios del proyecto (profesores).

El alumno usuario debe comenzar el experimento realizando la reserva de los recursos. Los experimentos configurados por una instancia local OCF (mantenida por una de las islas del testbed) pueden utilizar solamente sus propios recursos locales. En experimentos federados con múltiples islas, los usuarios deben acceder a la instancia de OCF mantenida por el NOC y añadir a su proyecto los agregados necesarios de todas las islas deseadas. Los agregados son los grupos de recursos disponibles en las islas, bajo el control de un agregado global (a.k.a. "*Aggregate Manager*").

En la página de administración del *slice* mostrada en la Figura 2, el panel de topología muestra la topología física de los recursos en los agregados disponibles para el *slice*. Estos recursos pueden comprender switches OpenFlow, servidores de virtualización y las conexiones entre switches y servidores.

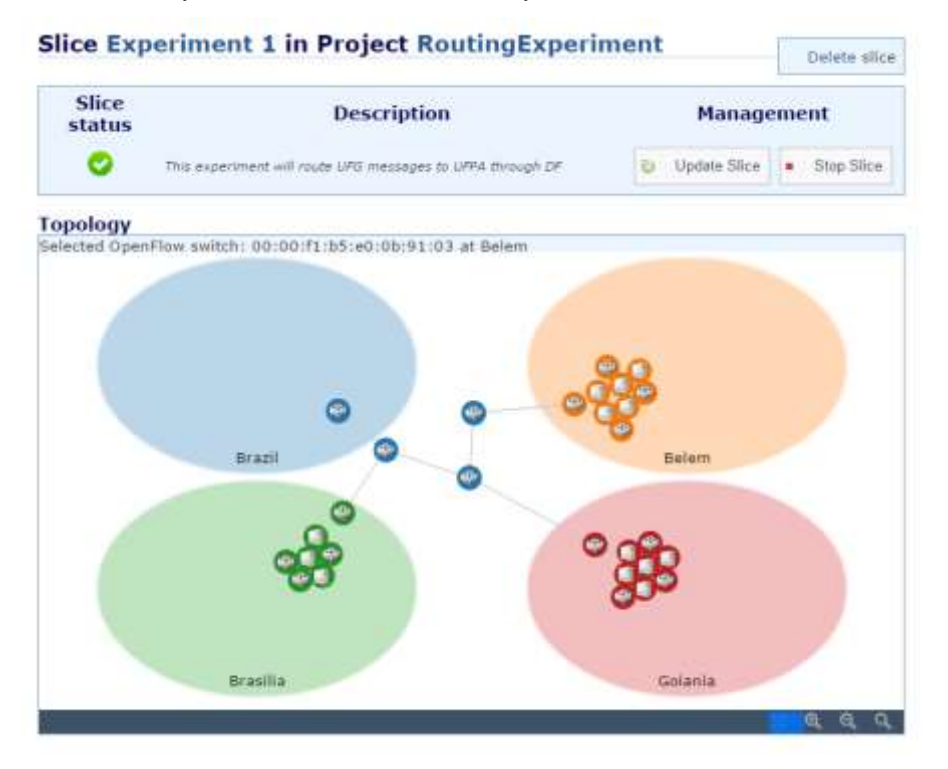

**Fig. 2.** Topología física del "slice".

Las máquinas virtuales (VMs) son creadas en el área de recursos computacionales de la página de administración del *slice* como se muestra en la Figura 3. Durante el proceso de creación, será concedida una dirección IP para la máquina virtual. Esta dirección IP es accesible solamente a través de la red privada (VPN) del testbed FIBRE. Las VMs pueden ser iniciadas, apagadas, reiniciadas o borradas haciendo clic en la acción correspondiente en el área de recursos computacionales. Los experimentadores pueden crear tantas máquinas virtuales como sea necesario para su experimento, respetando los límites de cómputo del servidor.

| Name:<br>Status:<br>Physical location:<br>Resources: | AM Virt UFPA<br>Belom         |                                  |              |           |                |                       |
|------------------------------------------------------|-------------------------------|----------------------------------|--------------|-----------|----------------|-----------------------|
| <b>Server Name</b>                                   | Virt.<br>Tech.                | Operating System CPU Memory Disc |              |           |                | <b>Update</b>         |
| VM_SERVER_NetFPGA1_0301_XEN                          |                               | GNU/Linux Debian<br>(7.0)        |              | None None |                | None & Update         |
| VM.<br><b>Bame</b>                                   | <b>State</b> Operating System | <b>Mamory Mgmt TP.</b>           |              |           | <b>Actions</b> | <b>Update Status</b>  |
| stopped<br>endhost3                                  | GNU/Linux Debian<br>(6.0)     | 128                              | 10.130.12.12 |           |                | Start Delete & Update |

**Fig. 3.** Área "Computational Resources".

Para utilizar recursos OpenFlow, los experimentadores se lo deben añadir en sus *slices,* especificando un controlador de OpenFlow para el experimento. En el área de agregado OpenFlow de la página de administración del *slice* representado en la Figura 4, es posible seleccionar los "data paths" disponibles en el *slice* (identificación y número de puerta) para definir los FlowSpaces para el experimento. Al iniciar el *slice*, un ID de VLAN específico es reservado para cada FlowSpace definido en el plano de datos. Cada máquina virtual instanciada tiene una interfaz dedicada que se encuentra conectada a la red del plano de datos.

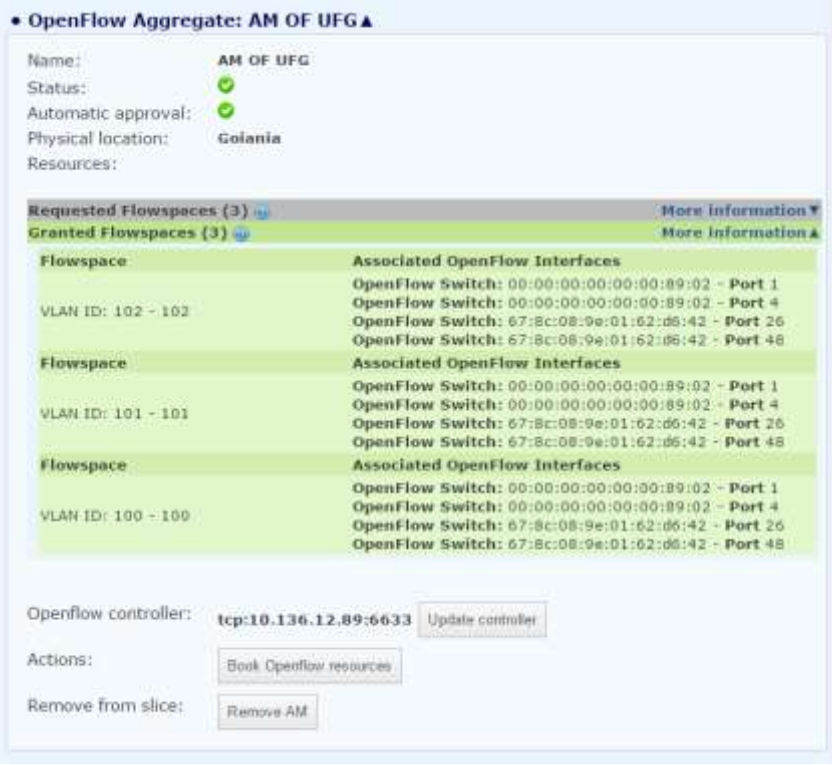

**Fig. 4.** Área "OpenFlow Aggregate".

Una vez seleccionados los FlowSpaces y creadas las máquinas virtuales, el usuario debe configurar la dirección IP para que coincida con la VM que alberga el controlador OpenFlow. Para llevar a cabo el experimento, el estudiante inicia el *slice* en la página de administración. Entonces, se desencadenará una solicitud de FlowSpace para los switches OpenFlow involucrados, asegurando que todas las VMs del *slice* estén activas.

Dentro del *slice*, el experimentador puede usar las máquinas virtuales como "end-hosts" y los FlowSpaces como la red del plano de datos. Los estudiantes pueden acceder a las VMs a través de SSH en la VPN del testbed FIBRE, utilizando sus nombres de usuario y contraseñas. Los estudiantes pueden instalar en las VMs cualquier controlador OpenFlow o software necesario para el experimento. Es válido mencionar que un conjunto de controladores OpenFlow se encuentran preinstalados en las imágenes de las VMs, pero los estudiantes tienen la opción de adicionar su propia implementación de controlador.

## 3 Configurar la red y ejecutar el experimento

En esta sección, se describirán los procedimientos de configuración de red para el experimento de enrutamiento estático mostrado en la figura 3. En este experimento, se asignaron tres FlowSpaces y tres máquinas virtuales. La topología de cada FlowSpace reservado se muestra en la figura 5.

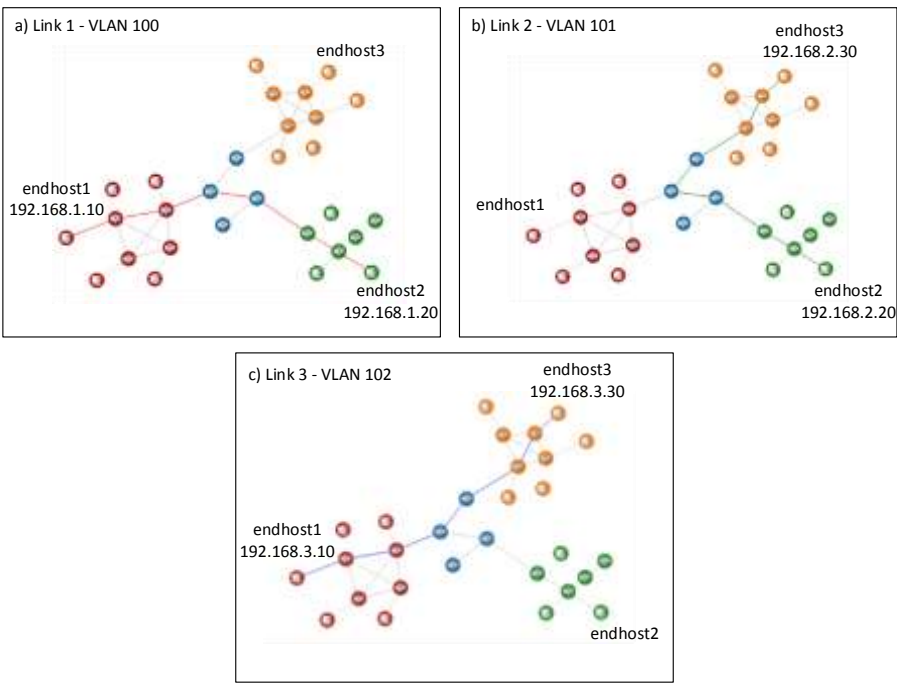

**Fig. 5.** La topología de red virtual del experimento.

Una máquina virtual adicional debe ser creada para albergar el controlador OpenFlow del experimento, como Floodlight<sup>1</sup>, POX<sup>2</sup> o Ryu<sup>3</sup>, actuando como un "learning switch L2". Ese switch Nível 2 (L2) aprende el mapeo entre direcciones MAC y puertas observando los paquetes. Si el switch ha visto un envío de paquete para un destino particular, el paquete es enviado para la puerta exacta; de lo contrario, se debe inundar todas las puertas con el paquete como hace un hub para averiguar el destino correspondiente.

Para configurar la red del plano de datos en las VMs instanciadas, el estudiante debe acceder a cada máquina virtual a través del plano de control IP y configurar la red virtualizada para el experimento, de acuerdo con la configuración que se muestra en la Figura 1. Por ejemplo, el Listado 1 muestra los pasos para configurar las interfaces de red, VLANs, IPs y el enrutamiento de la VM endhost1.

Listado 1. Configuración del endhost1 para el experimento de enrutamiento.

```
root@endhost1:~# vconfig add eth1 100
Added VLAN with VID == 100 to IF -: eth1:-root@endhost1:~# ifconfig eth1 up
root@endhost1:~# ifconfig eth1.100 192.168.1.10
root@endhost1:~# vconfig add eth1 102
Added VLAN with VID == 102 to IF -: ethl:-
root@endhost1:~# ifconfig eth1.102 192.168.3.10
root@endhost1:~# route add -host 192.168.2.30 gw 192.168.1.20 eth1.100
```
Después de configurar la red de todos los endhosts, el experimentador debe activar el encaminamiento de paquetes en la VM del endhost2 con el comando que se muestra en el Listado 2.

1

<sup>1</sup> http://www.projectfloodlight.org/floodlight/

<sup>2</sup> http://www.noxrepo.org/pox/about-pox

<sup>3</sup> http://osrg.github.io/ryu/

**Listado 2.** Habilitando el encaminamiento de paquetes IP en la VM del endhost2.

root@endhost2:~# echo 1 > /proc/sys/net/ipv4/ip\_forward

Por último, el experimentador puede verificar la exactitud de su configuración mediante el comando ping en la VM endhost1, como se describe en el Listado 3. Se puede observar que la latencia (RTT) del primer paquete es mayor debido al comportamiento del *learning switch* L2, que debe descubrir la puerta de forma dinámica.

**Listado 3.** Probando el experimento de enrutamiento.

...

```
root@endhost1:~# ping 192.168.2.30
PING 192.168.2.30 (192.168.2.30) 56(84) bytes of data.
64 bytes from 192.168.2.30: icmp_req=1 ttl=62 time=641 ms
64 bytes from 192.168.2.30: icmp_req=2 ttl=62 time=53.0 ms
```
A través de los procedimientos descritos en ese documiento, los estudiantes y los profesores pueden usar el testbed FIBRE para asignar tanto las redes virtuales dedicadas como las máquinas virtuales necesarias. De esta manera, se puede configurar un experimento básico de enrutamiento de paquetes entre múltiples redes.